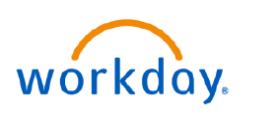

**VUMC BUSINESS EDUCATION** 

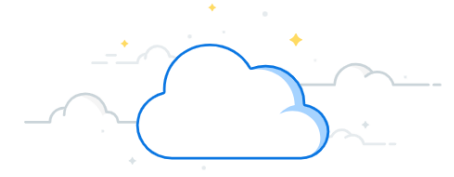

# **Maintain Personal Information**

The Personal Information application allows you to view and edit your own information within Workday. You can also change and view personal information from the Contact tab on your Worker Profile page. Note that the visibility of sensitive information is controlled by individual users' security profiles. Follow the steps below to edit/add contact information and personal information.

### **EDIT/ADD CONTACT INFORMATION**

1. From your **Apps**, select the **Personal Information**  application.

2. Select **Contact Information.**

3. Select **Edit** to change **Home or Work Contact Information**.

4. Within each section, select the **Edit (pencil)** icon to change existing information or the **Delete (X)** icon to remove existing information.

**Note:** The **Add** button allows you to include any additional information as needed.

5. Select the **Undo (arrow) icon** to revert to the last saved version or the **Save (checkmark) icon** to save any changes that have been made. Clicking the **blank space**  outside of a field will also save the input information.

6. Select **Submit** to save your changes.

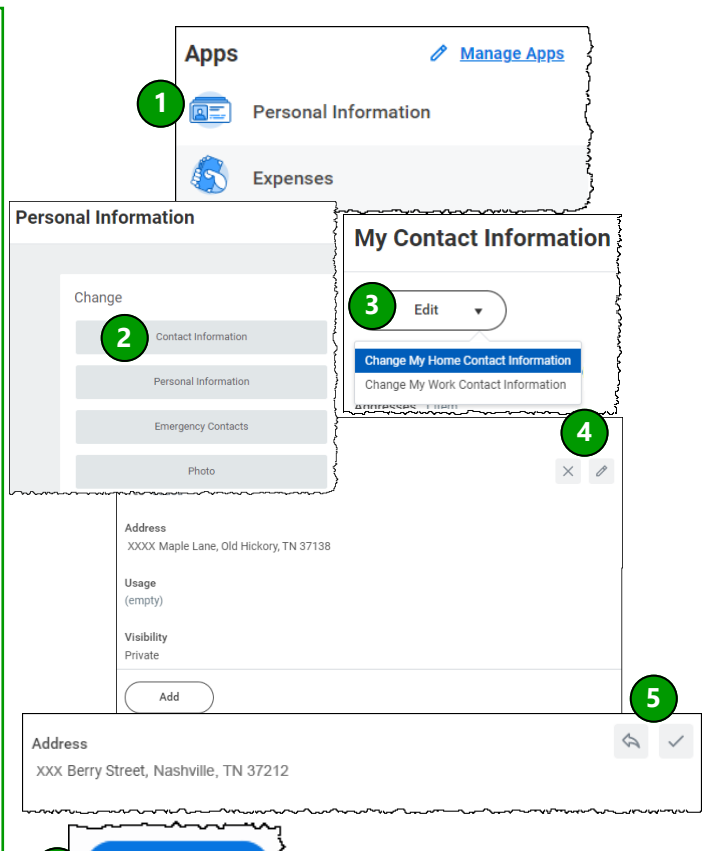

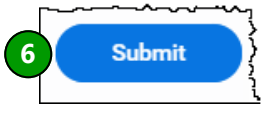

## **EDIT PERSONAL INFORMATION**

1. From your **Apps**, select the **Personal Information**  application.

#### 2. Select **Personal Information**.

3. Within each section, select the **Edit (pencil) icon** to modify your personal information.

4. Select the **Save (checkmark) icon** to save input information. Clicking the **blank space** outside of a field will also save the input information.

**Note:** The **Add** button allows you to include any additional information as needed.

5. Select **Submit** to save your changes.

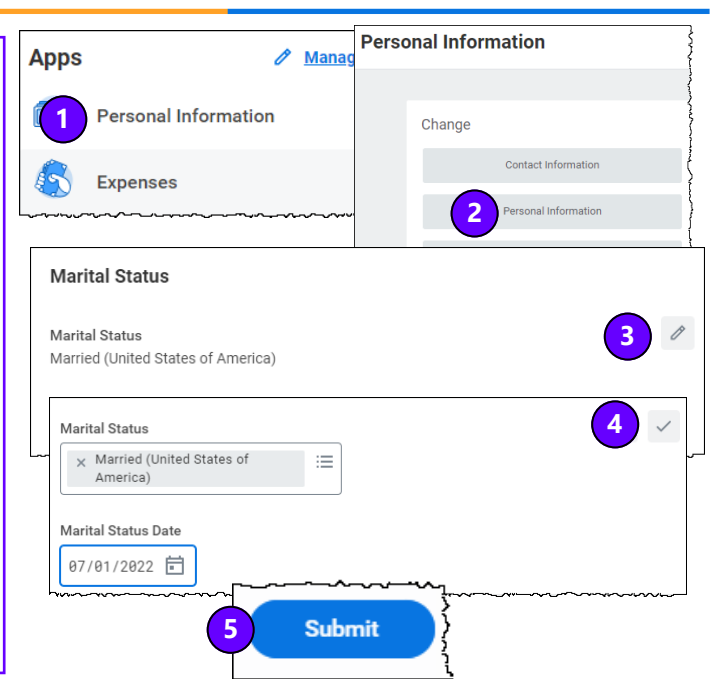

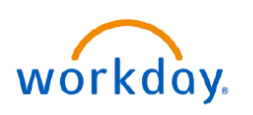

**VUMC BUSINESS EDUCATION** 

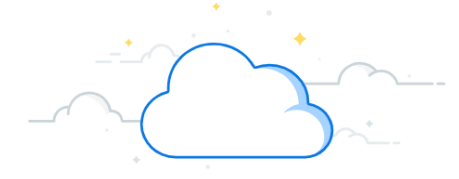

# **Maintain Personal Information**

The Personal Information App allows you to view and edit your own information within Workday. You can also change and view personal information from the Contact tab on your worker Profile page. Note that the visibility of sensitive information is controlled by individual users' security profiles. Follow the steps below to edit/add a work phone number and emergency contacts.

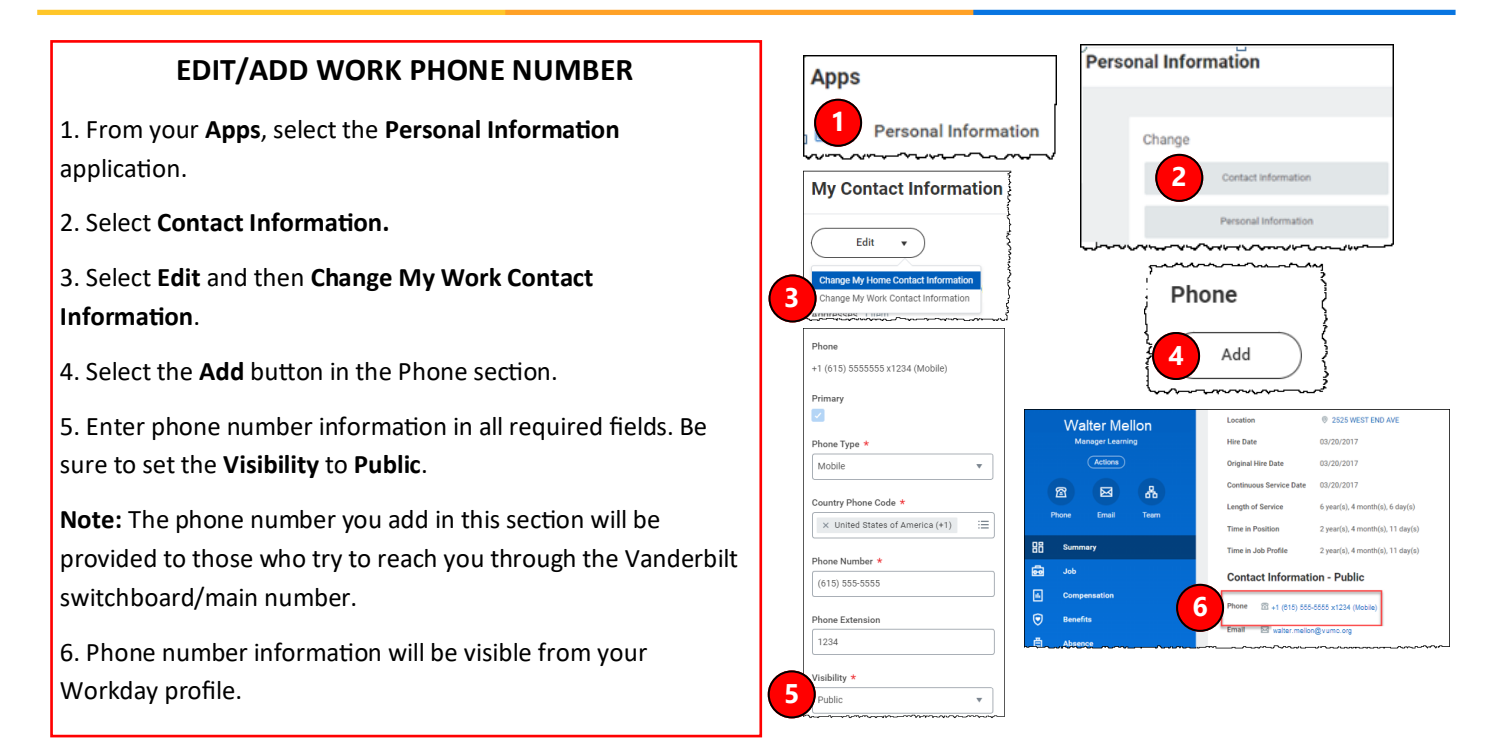

#### **EDIT/ADD EMERGENCY CONTACTS**

1. From your **Apps**, select the **Personal Information**  application.

- 2. Select **Emergency Contacts**.
- 3. Select **Edit**.

4. Within each section, select the **Edit (pencil) icon**  to modify your emergency contacts.

5. Select the **Undo (arrow) icon** to revert to the last saved version or the **Save (checkmark) icon** to save input information. Clicking the **blank space** outside of a field will also save the input information.

**Note:** The **Add** button allows you to include any additional information as needed.

6. Select **Submit** to save your changes.

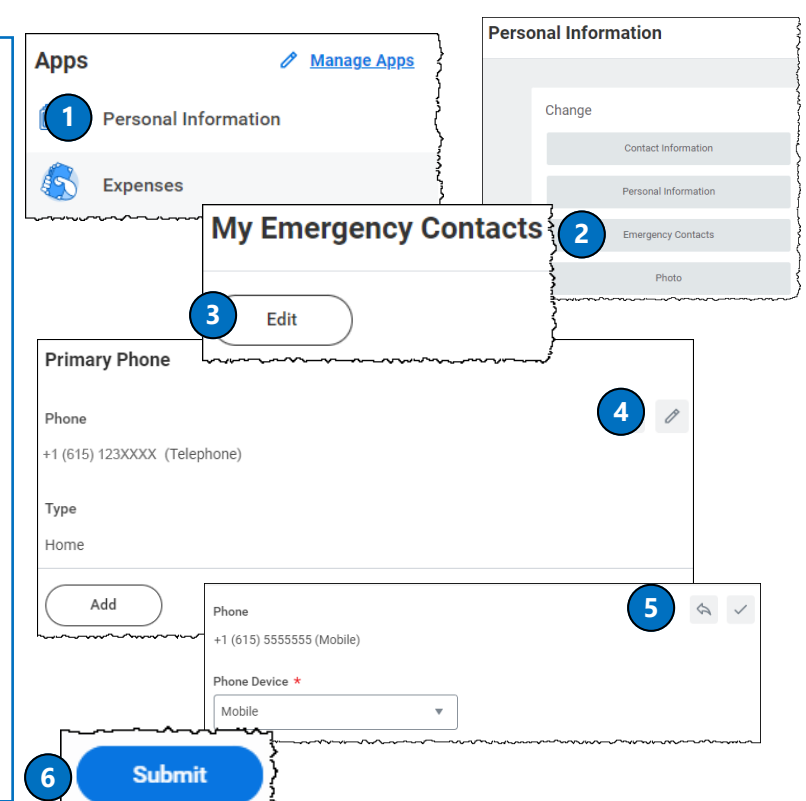

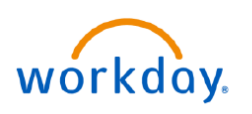

#### **VUMC BUSINESS EDUCATION**

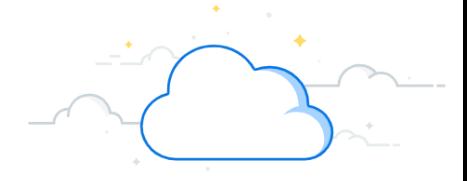

# **Maintain Personal Information**

The Personal Information App allows you to view and edit your own information within Workday. You can also change and view personal information from the Contact tab on your worker Profile page. Note that the visibility of sensitive information is controlled by individual users' security profiles. Follow the steps below to change/add your profile picture.

## **CHANGE/ADD PROFILE PICTURE**

1. From your **Apps**, select the **Personal Information**  application.

2. Select **Photo**.

3. Select the **Select files** button to locate, upload, and crop your image, or **drag and drop** your image directly into the Attachments section from your local drive.

**Note:** You can crop and adjust the image by dragging the corners to the desired specifications. The portion of the image within the unshaded circle represents how your photo will display on your Worker Profile page.

4. Select **Submit** to save your changes.

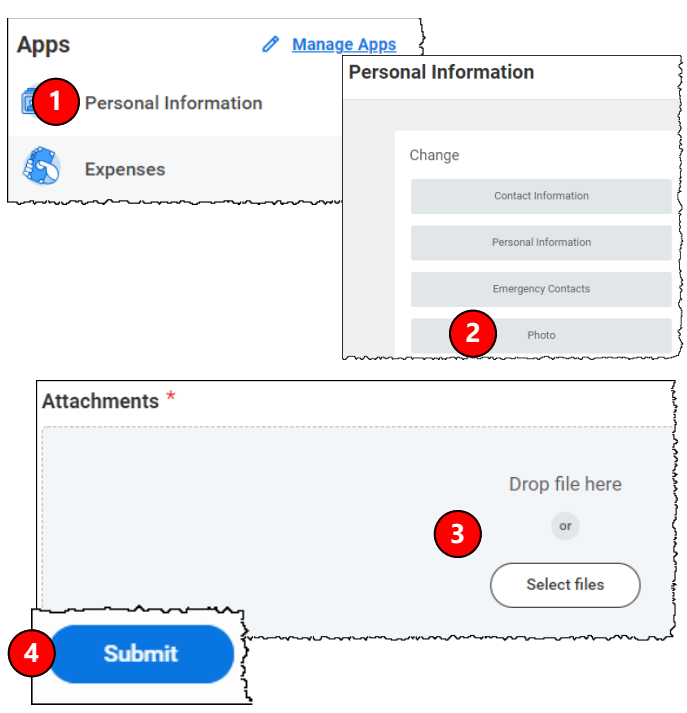

#### **QUESTIONS?**